# **IlmuKomputer.Com** Heatlah ilmu dengan menuliskannya

# **Tutorial Menginstal Linux Mageia Di PC**

**Budi Permana, S.Kom**

*nobiasta@gmail.com*

#### *Lisensi Dokumen:*

*Copyright © 2013 IlmuKomputer.Org Seluruh dokumen di IlmuKomputer.Org dapat digunakan, dimodifikasi dan disebarkan secara bebas untuk tujuan bukan komersial (nonprofit), dengan syarat tidak menghapus atau merubah atribut penulis dan pernyataan copyright yang disertakan dalam setiap dokumen. Tidak diperbolehkan melakukan penulisan ulang, kecuali mendapatkan ijin terlebih dahulu dari IlmuKomputer.Org.*

## **Pendahuluan**

Puji syukur penulis panjatkan kepada Allah SWT yang telah memberikan kesehatan dan kemudahan sehingga penulis dapat menyelesaikan modul ini. Tidak lupa penulis juga ucapkan terima kasih kepada almarhum ayah semoga amal ibadahnya di terima di sisi Allah SWT, Ibu dan Nenek.

Karena penulis juga manusia dan memiliki kekurangan semoga kritik dan saran membangun diperlukan untuk penulis guna menjadikan buku ini lebih baik lagi. Kritik dan saran bisa disampaikan melalui :

Facebook : Budhi Nobi Permana Email FB : [nobinice@gmail.com](mailto:nobinice@gmail.com) YM : [budinobipermana@yahoo.co.id](mailto:budinobipermana@yahoo.co.id)

Akhir kata penulis ucapkan terima kasih semoga menjadi ilmu bermanfaat bagi mereka yang menggunakan buku ini amin.

IlmuKomputer.C Heatlah ilmu dengan menuliskannya

#### **BAB**

## **Linux Mageia**

#### **Pengenalan Linux Mageia**

Mageia adalah system operasi linux turunan dari linux sebelumnya yaitu mandriva. Mageia sendiri merupakan system operasi dengan sumber terbuka dan di distribusikan secara bebas. Nama mageia sendiri berasal dari bahasa yunani yang berarti "sihir". Dimana pengambilan nama ini dimaksudkan agar system operasi ini dapat menyihir para user dengan tampilan dan kemudahan dalam mengoperasikan system operasi ini.

Mageia sendiri menggunakan 2 desktop yaitu Gnome dan KDE Desktop. Jika anda ingin memiliki atau mencoba system operasi ini anda bisa mendownloadnya pada situs resmi mageia yaitu [www.mageia.com](http://www.mageia.com/) yang tersedia dengan 2 versi yaitu 32 bit dan 64 bit.

Mageia lahir pada tanggal 2 September 2010. Mageia merupakan system operasi dari linux yang paling banyak digunakan oleh masyarakat dunia. Mageia merilis versi terbarunya setiap 9 bulan sekali. Dengan versi rilis sebagai berikut.

- 1. Versi pertama rilis 1 Juni 2010.
- 2. Versi kedua rilis 22 mei 2012
- 3. Versi ketiga (Cauldron) rilis 20 Maret 2013

Bagi anda yang tertarik dengan system operasi linux turunan dari linux mandriva ini. Anda bisa menggunakan Ebook ini sebagai panduan instalasi.

**IlmuKomputer.Com** Heatlah ilmu dengan menuliskannya

#### **BAB**

## **Mengatur BIOS**

BIOS atau Basic input Output System adalah tempat dimana semua informasi tentang hardware computer dapat dikendalikan. Ada banyak cara untuk masuk ke menu BIOS yaitu dengan menekan F2, F12 atau dengan menekan Delete/Del. Untuk kasus yang akan kita bahas didalam buku ini penulis menggunakan Delete/Del untuk masuk ke menu BIOS.

1. Pada saat menyalakan computer tekanlah Delete/Del sampai tampilan layar seperti gambar di bawah ini.

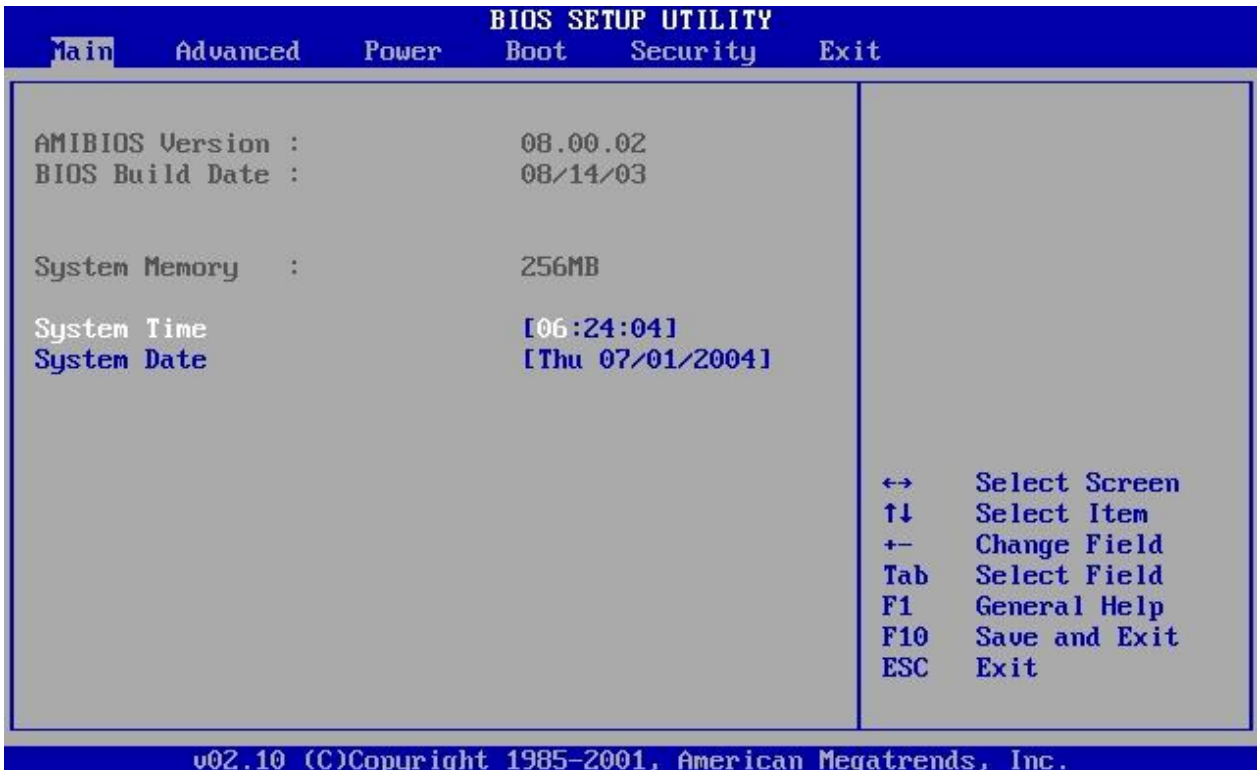

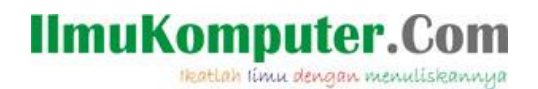

2. Kemudian ubahlah pilih Menu Boot seperti gambar dibawah ini

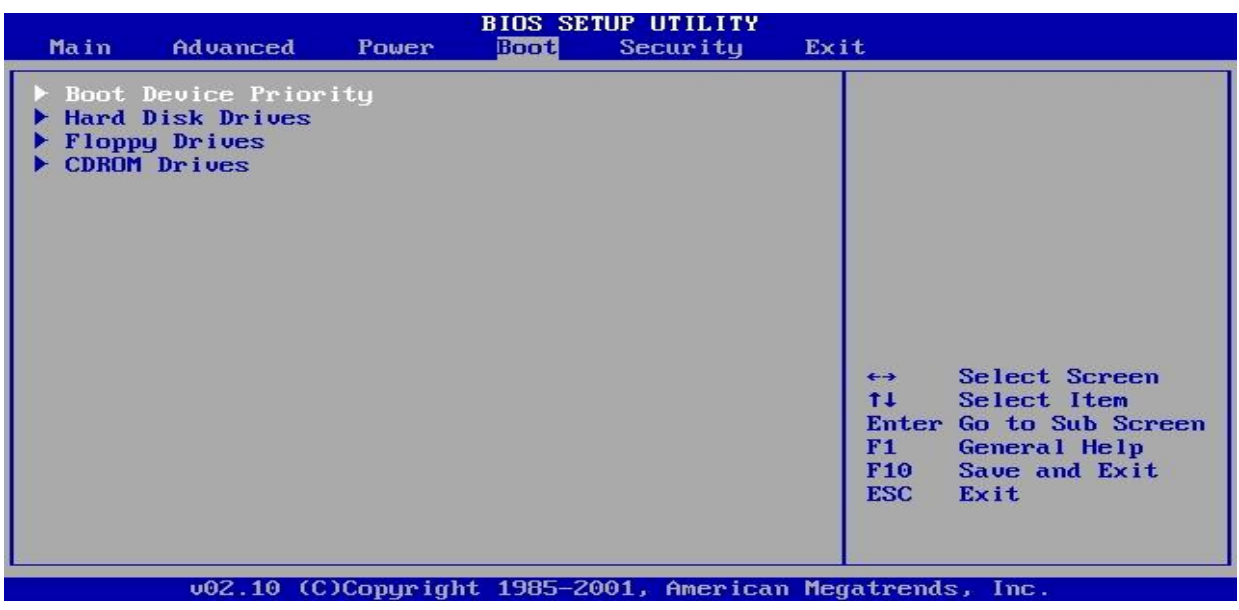

3. Kemudian ubahlah boot priority menjadi CDROM

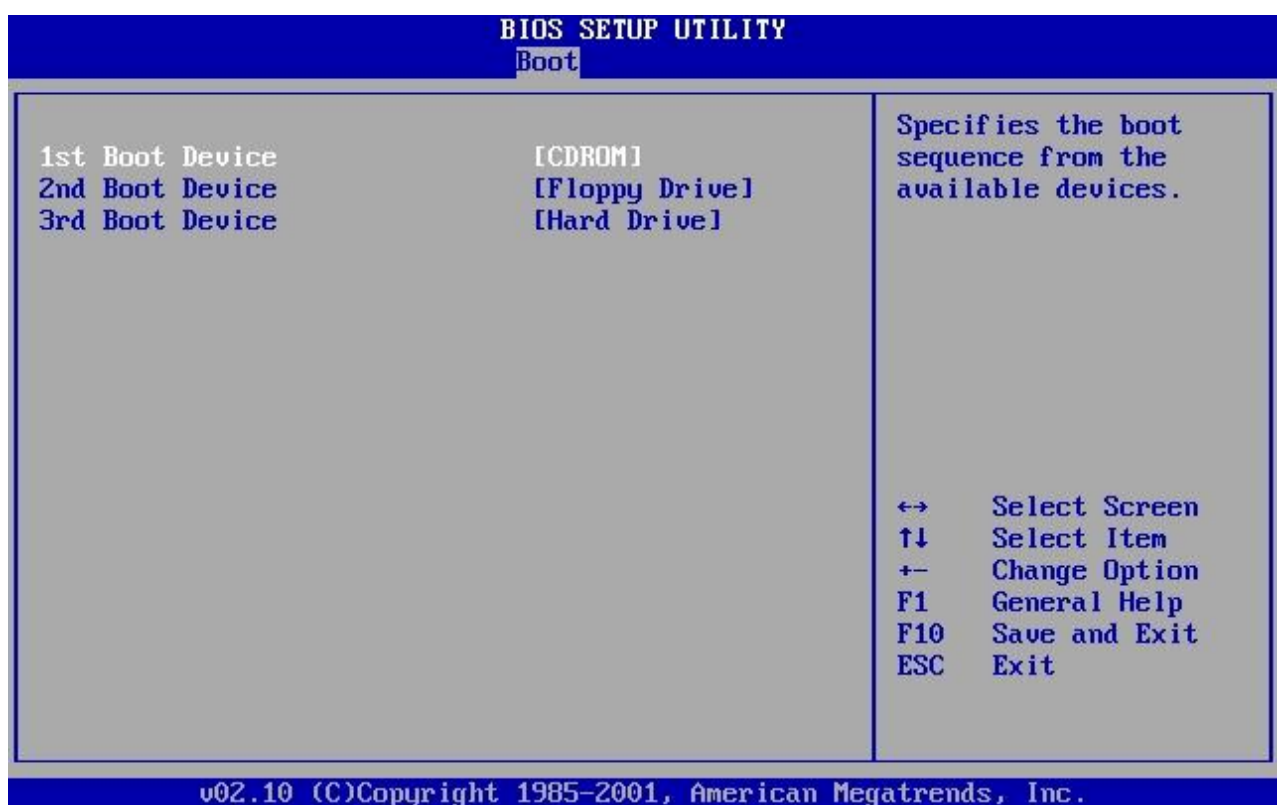

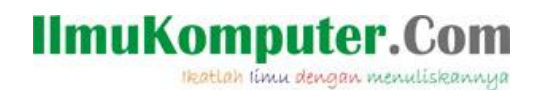

4. Kemudian tekan F10 untuk menyimpan setingan BIOS yang telah dilakukan

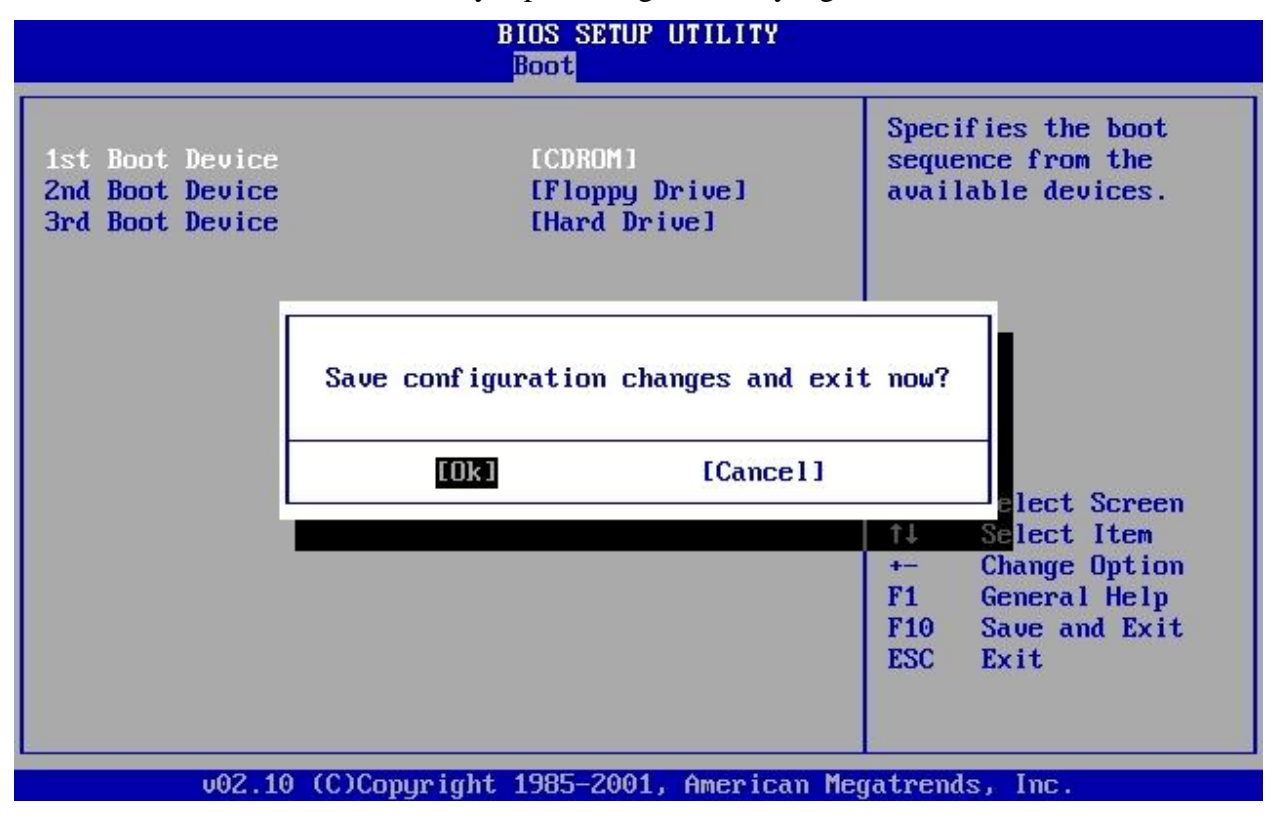

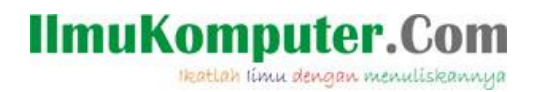

## **BAB**

#### **Menginstal Linux Mageia**

Berikut adalah langkah-langkah menginstal Linux Mageia :

1. Pilih Install Mageia 2 lalu Enter.

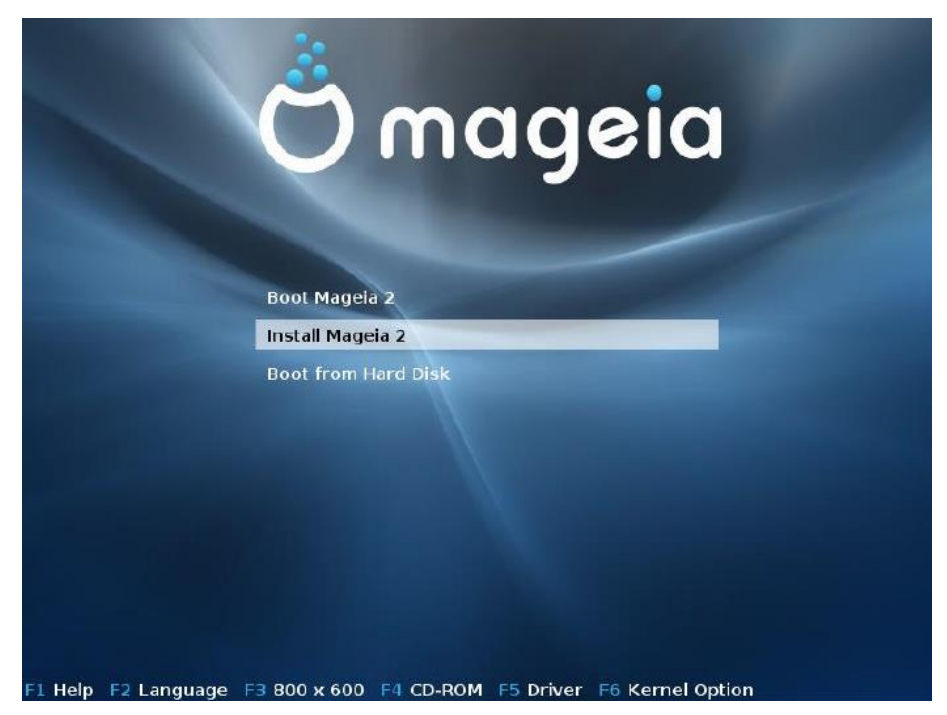

2. Perhatikan proses berikut.

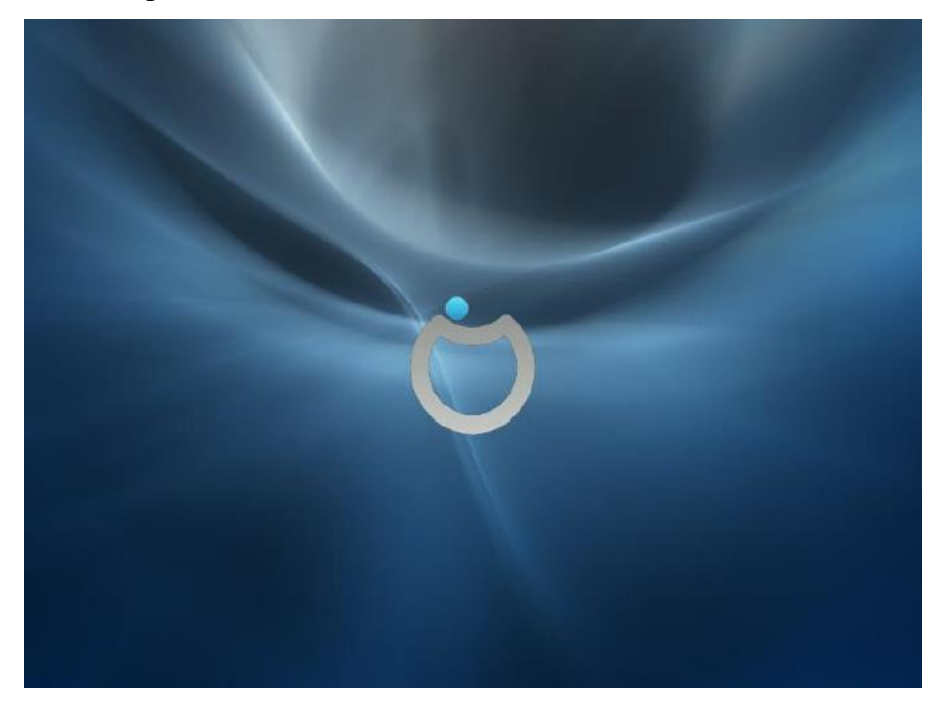

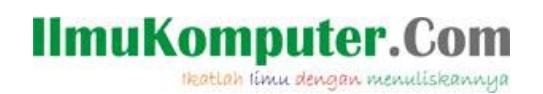

3. Pilih English (America) lalu klik Next.

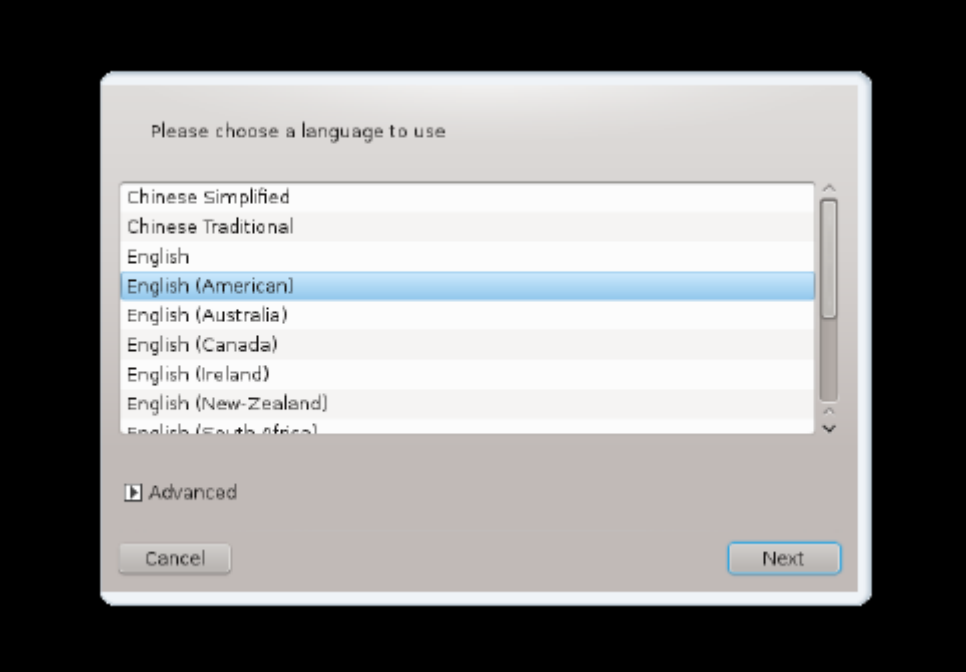

4. Kemudian pilih Accept lalu klik Ok.

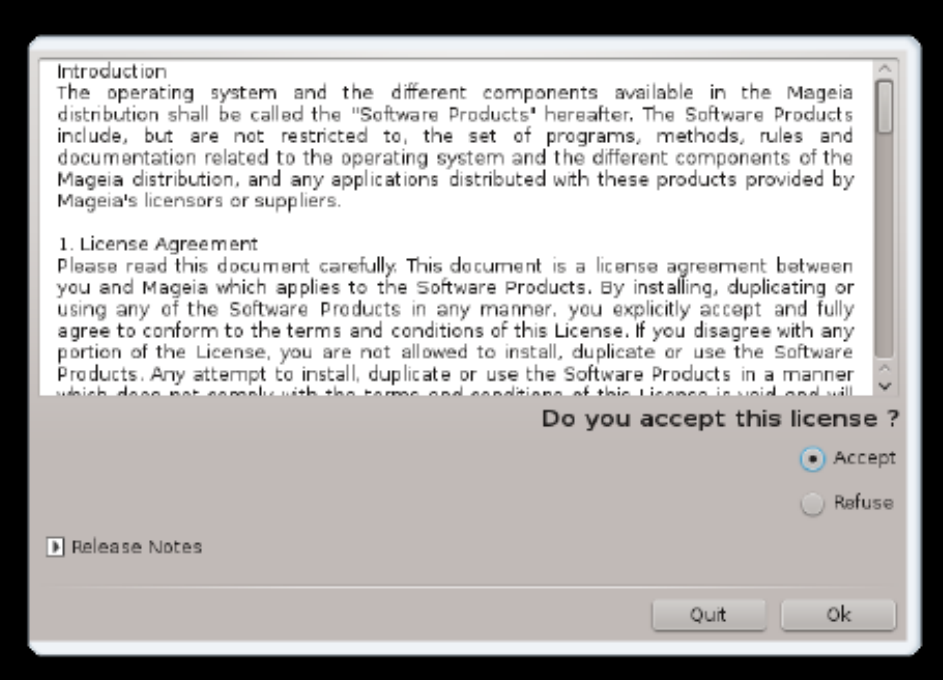

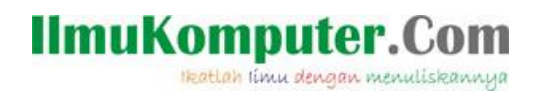

5. Untuk mengatur time zone pilih Jakarta lalu klik Next.

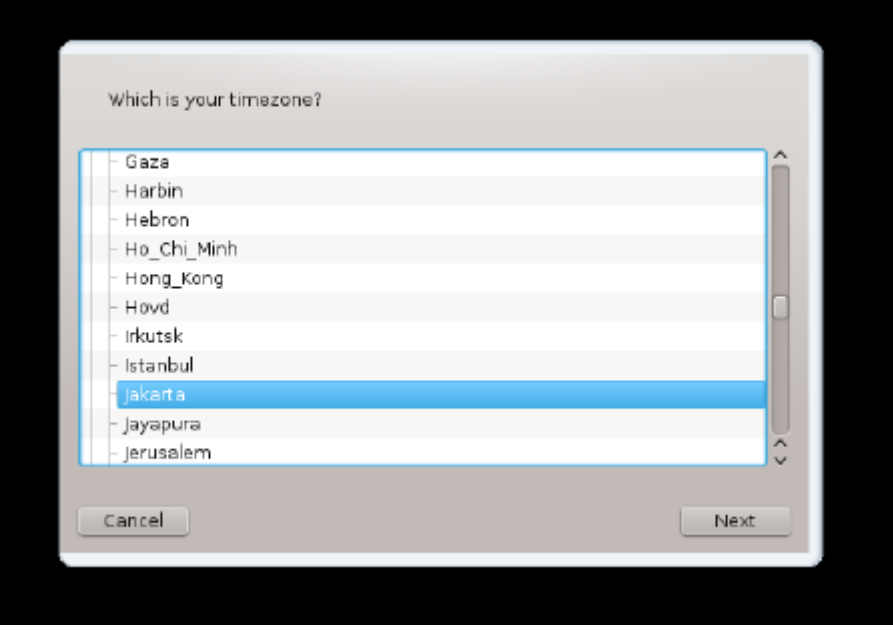

6. Kemudian pilih hardware clock set to local time. Kemudian klik Advance.

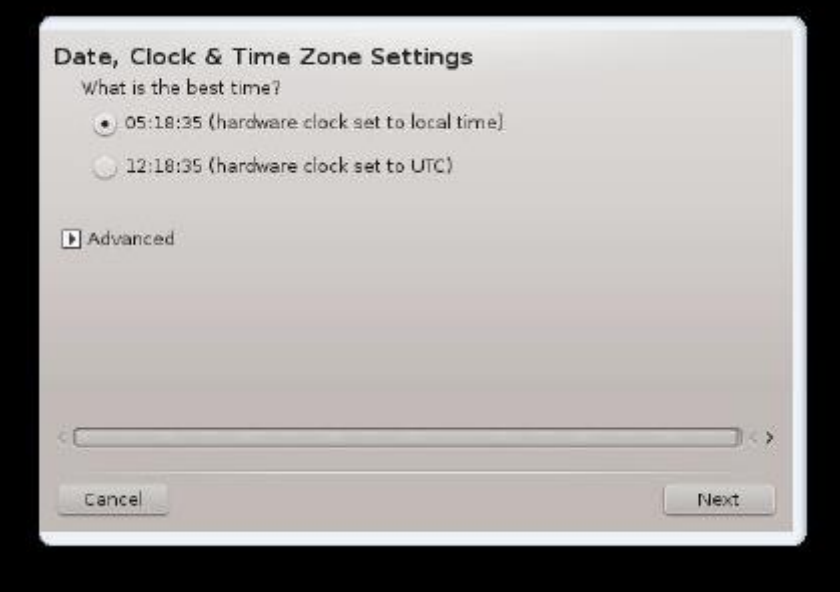

## **IlmuKomputer.Com** Heatlah ilmu dengan menuliskannya

7. Centang Automatic time zone synchronization kemudian plih Asia, Indonesia lalu klik Ok.

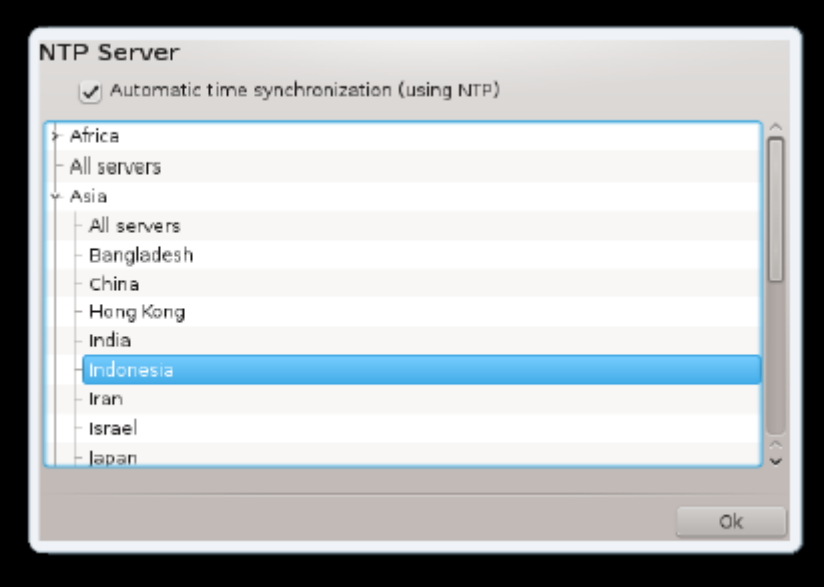

8. Setelah itu klik Next.

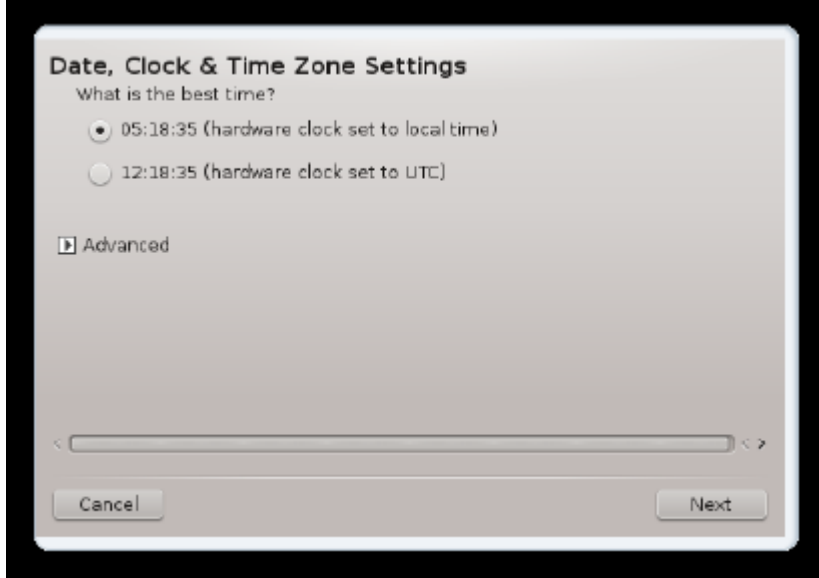

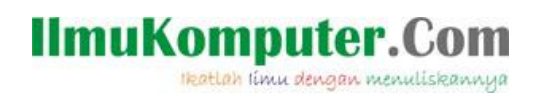

9. Pilih US Keyboard lalu Klik Next.

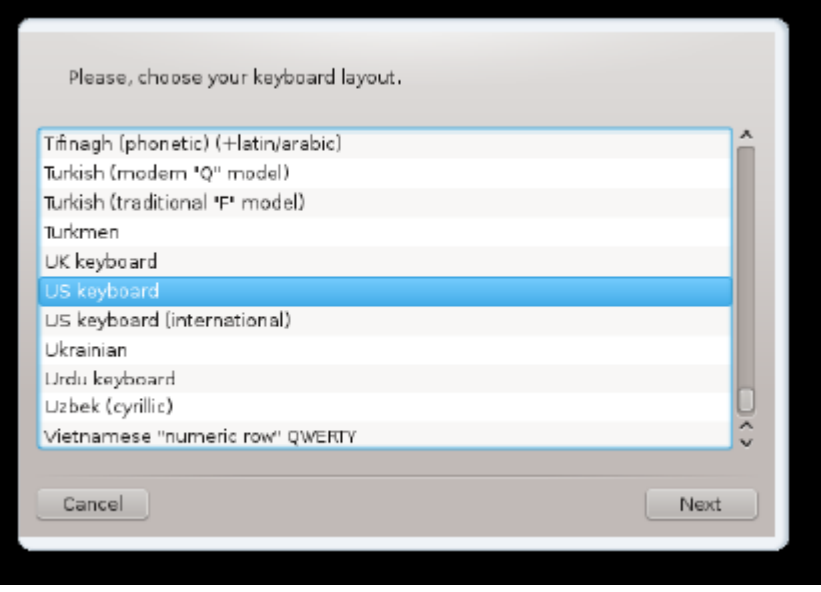

10. Klik Next.

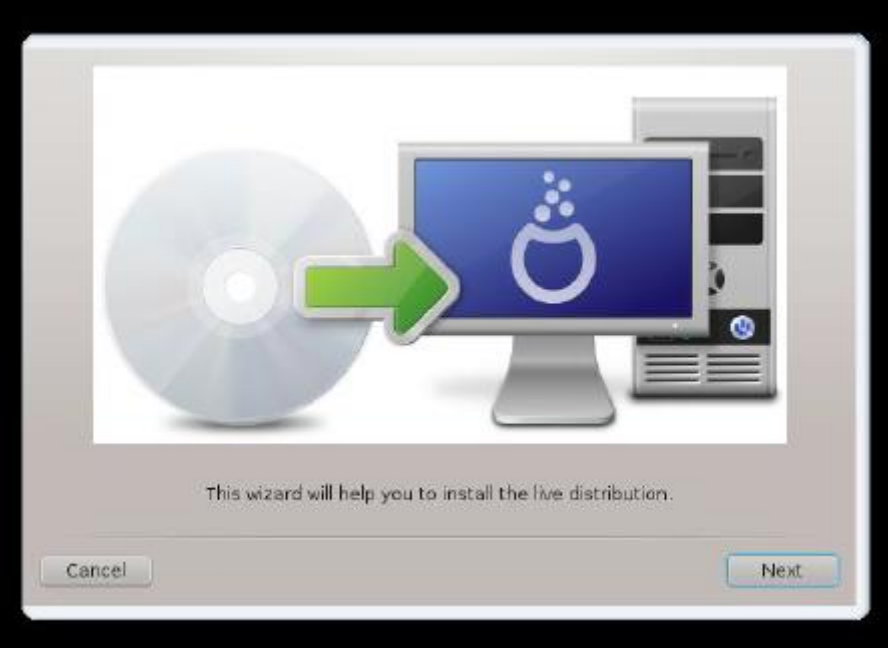

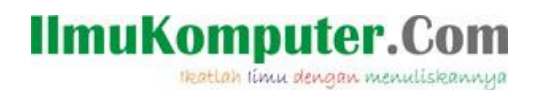

11. Pilih Use Free Space lalu klik Next.

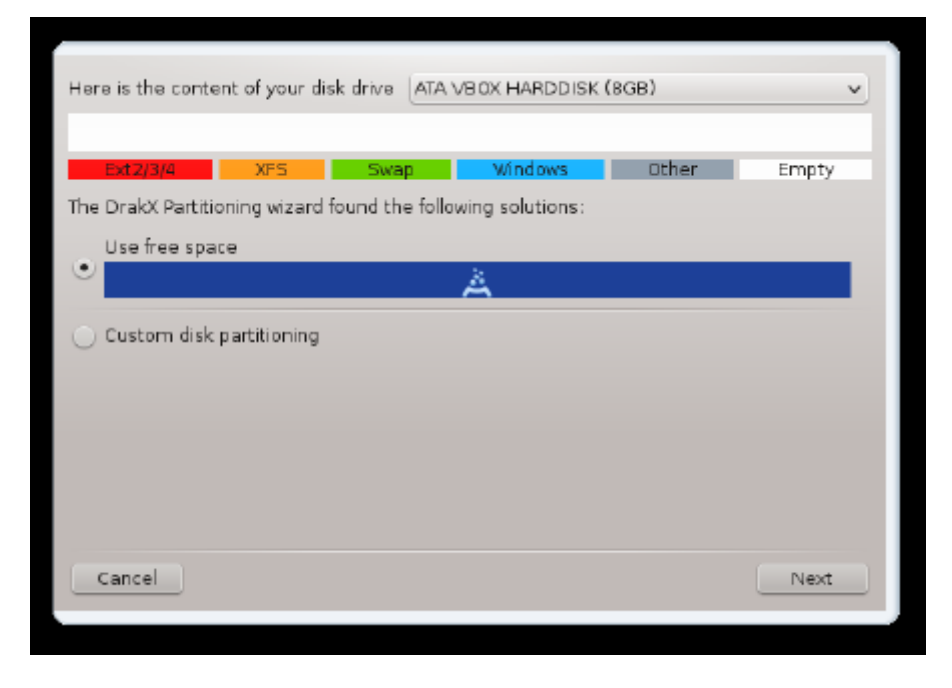

#### 12. Klik Next.

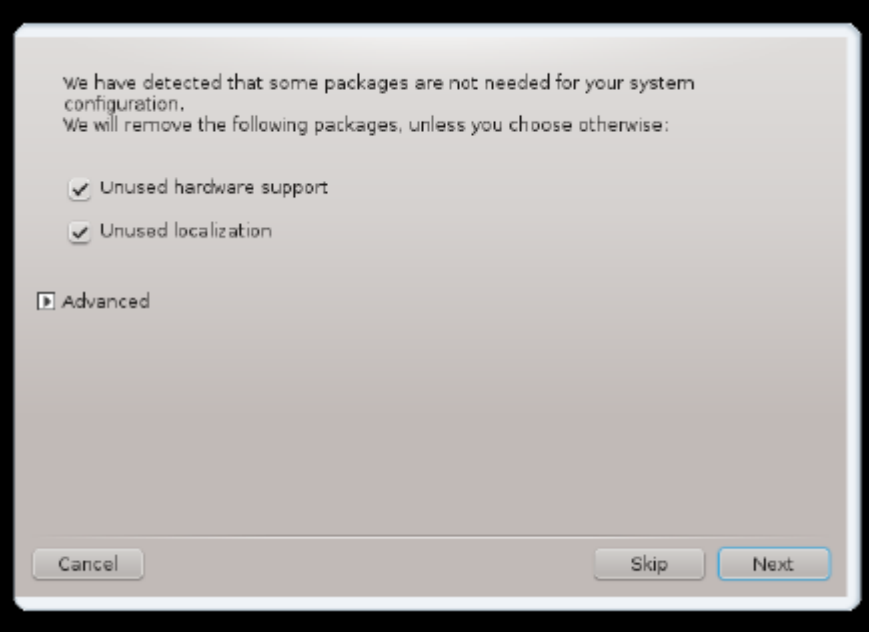

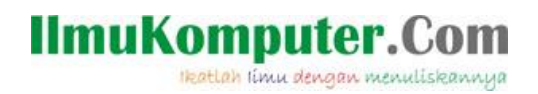

13. Perhatikan proses instalasi berikut.

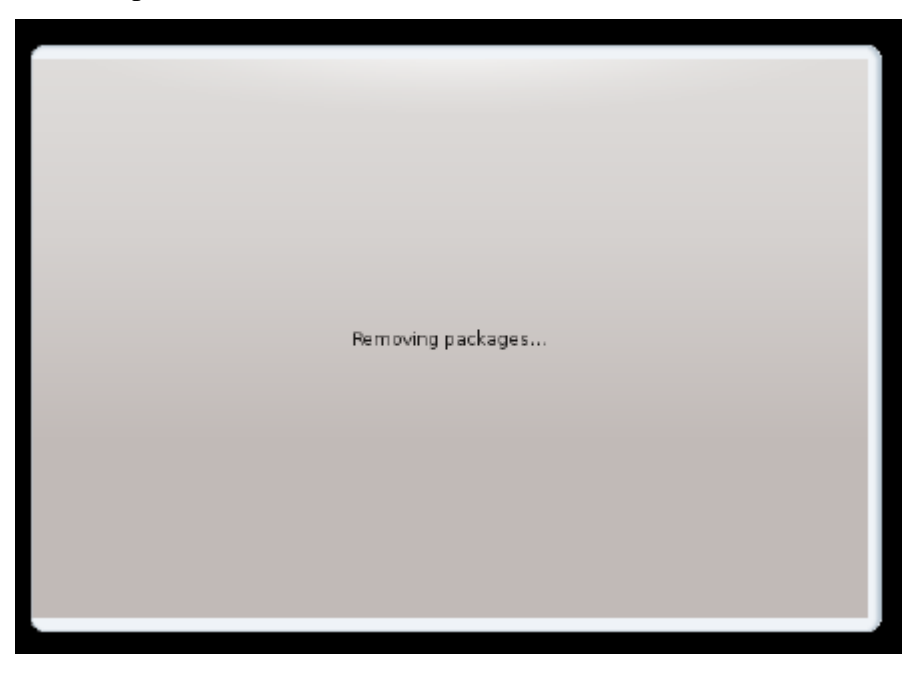

14. Perhatikan proses instalasi berikut.

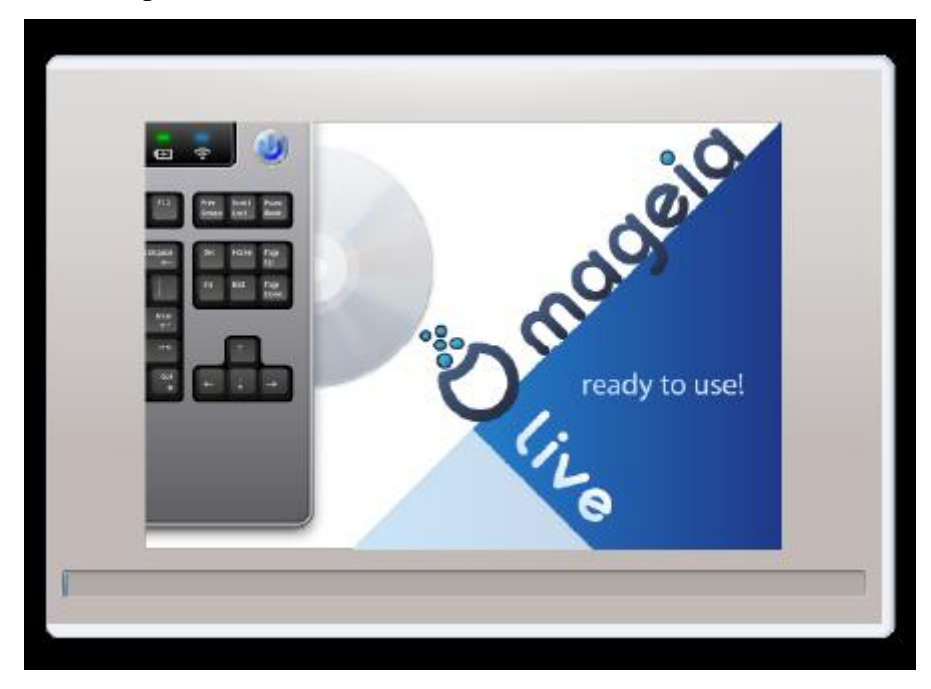

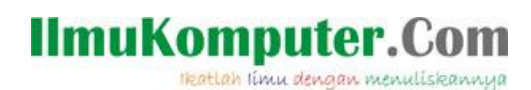

15. Kemduian aturlah seperti gambar berikut untuk password bebas dengan catatan mudah di ingat karena proses ini berpengaruh pada proses instalasi selanjutnya.

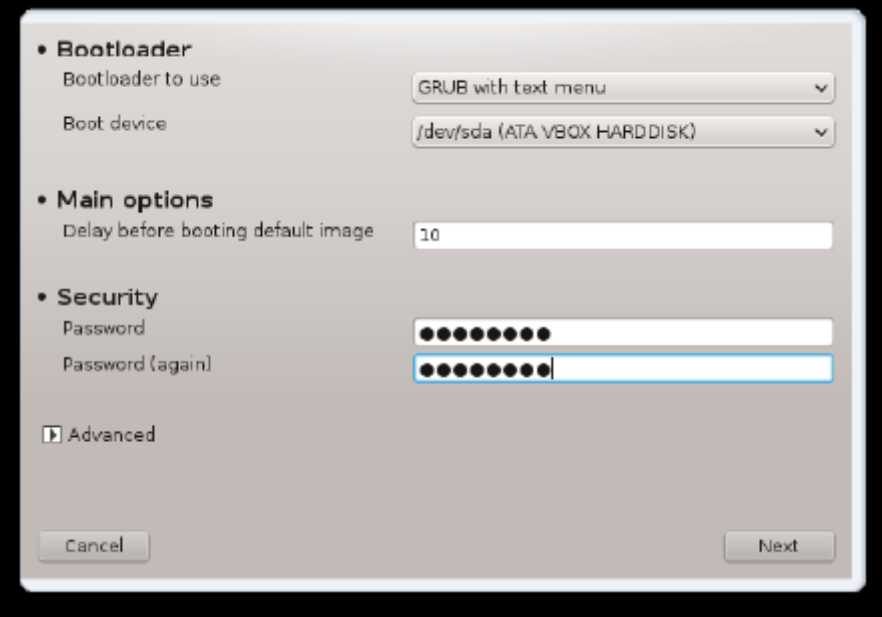

16. Klik Finish.

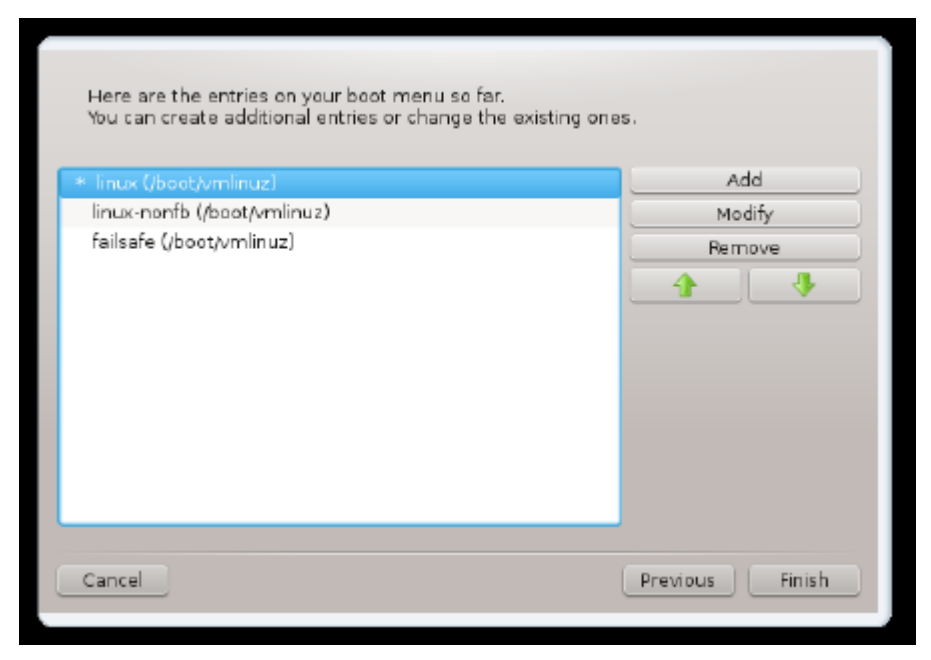

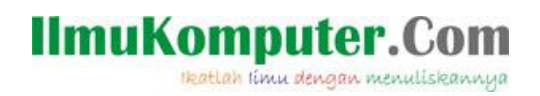

## 17. Klik Finish.

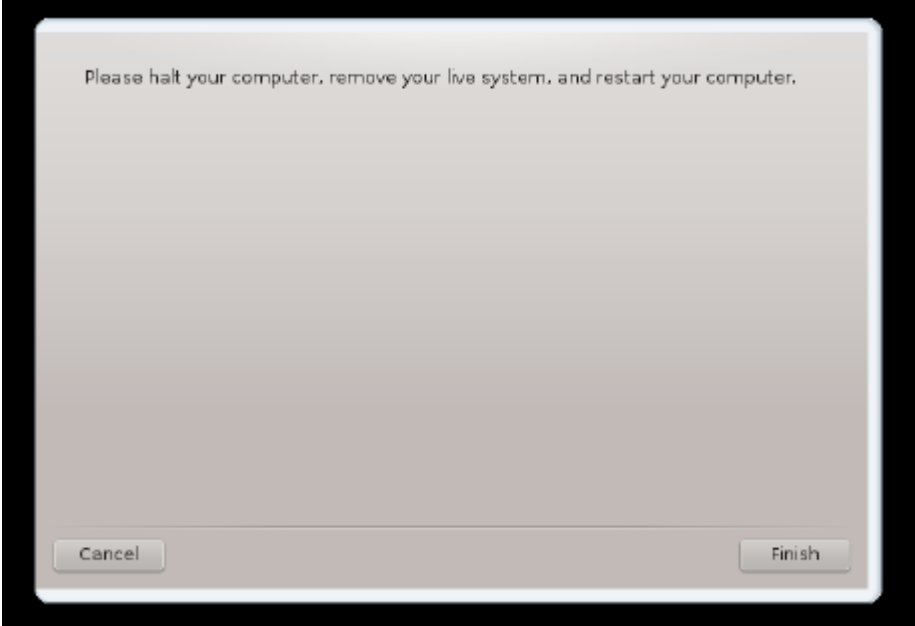

18. Setelah itu anda akan di bawa ke proses berikut, tekan Enter untuk melanjtukan.

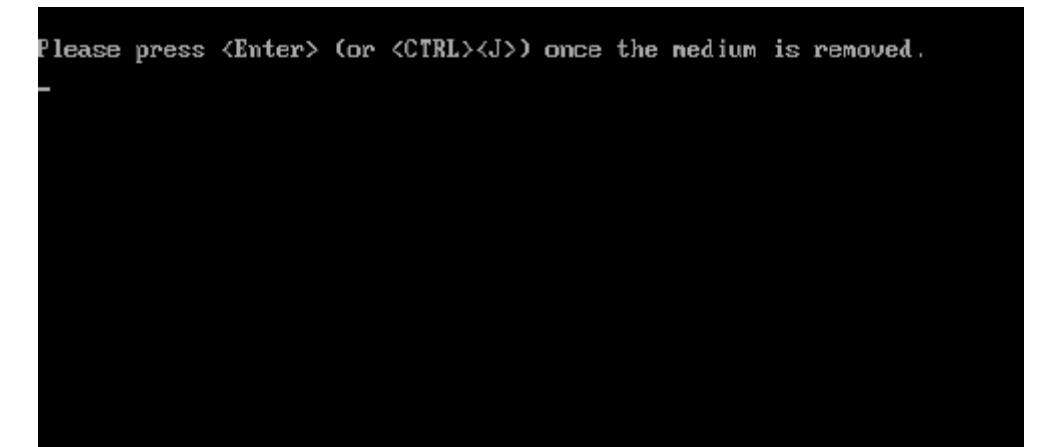

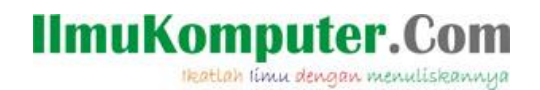

19. Pilih Linux lalu tekan Enter.

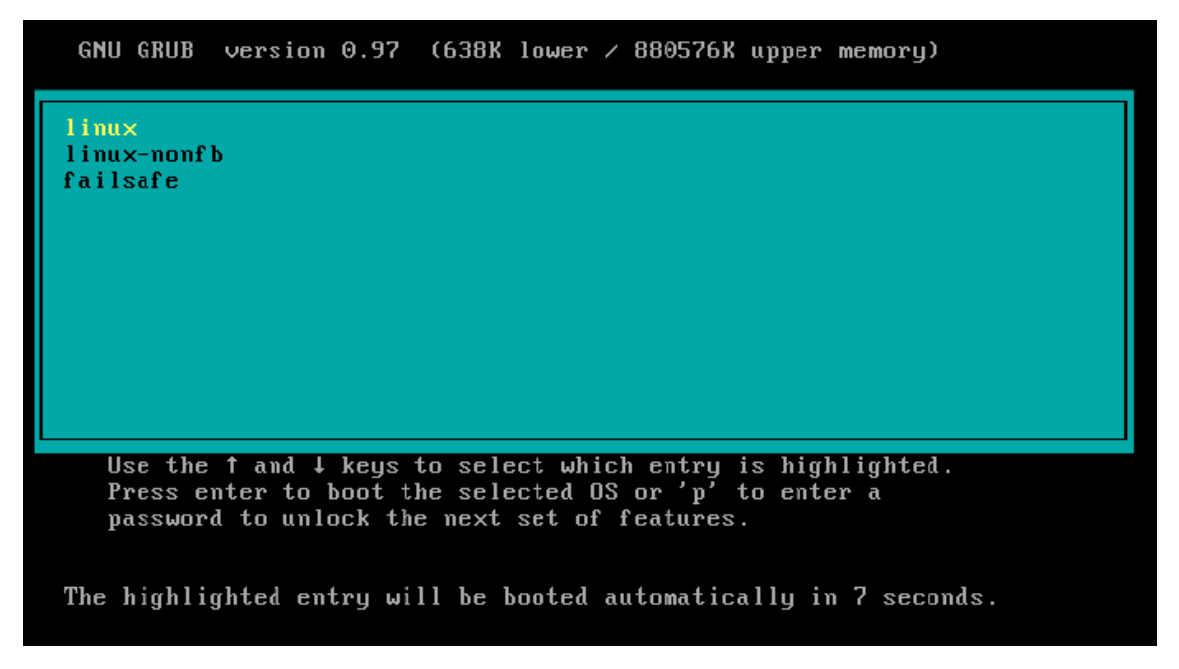

20. Perhatikan proses booting berikut.

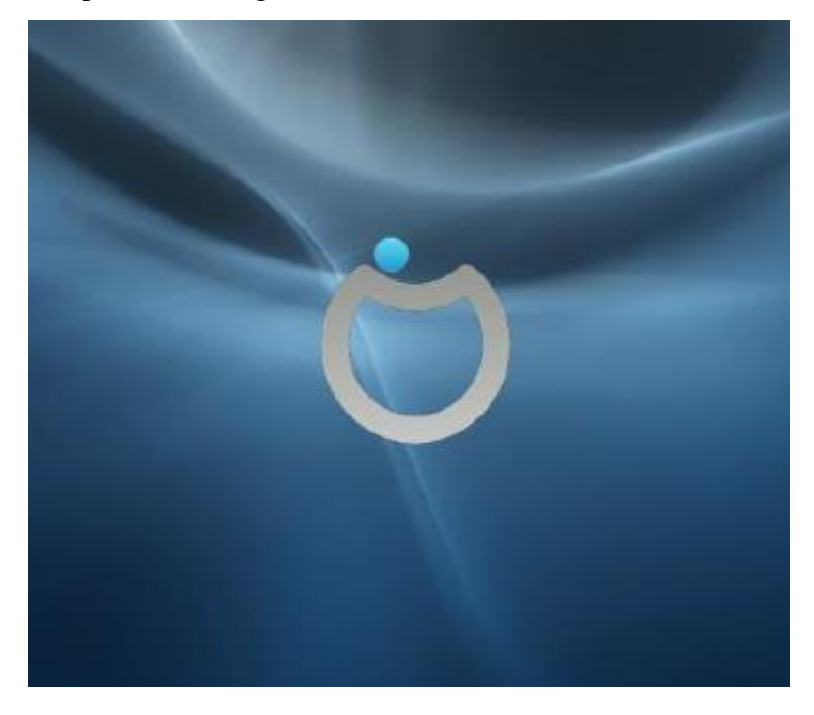

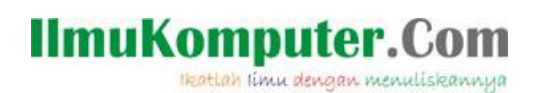

#### 21. Klik Ok.

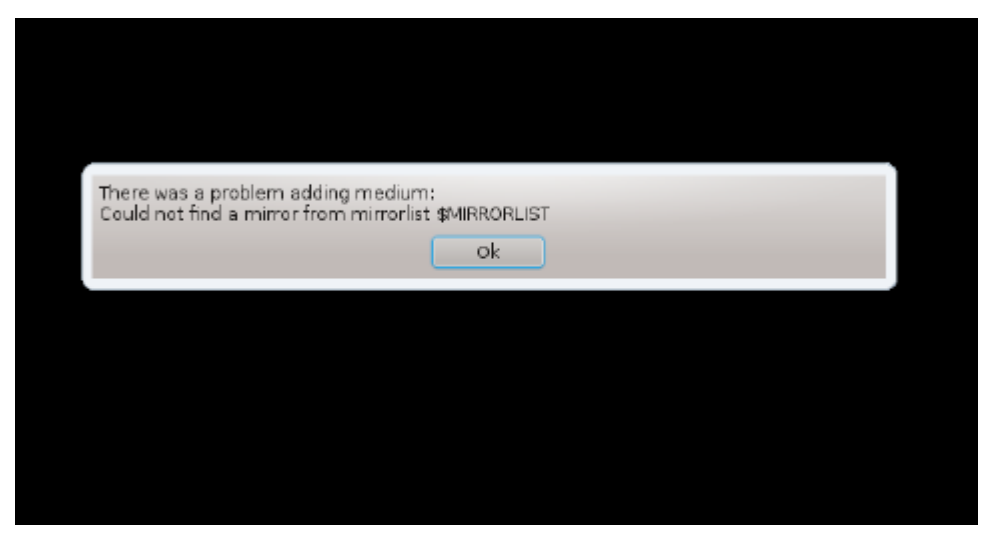

22. Ketikan password yang sebelumnya telah kita buat, pada kotak real name masukan nama anda, dan pada kotak lgon name masukan nama anda bebas kemudian pada password ketikan password yang sama yang sebelumnya setelah kita buat.

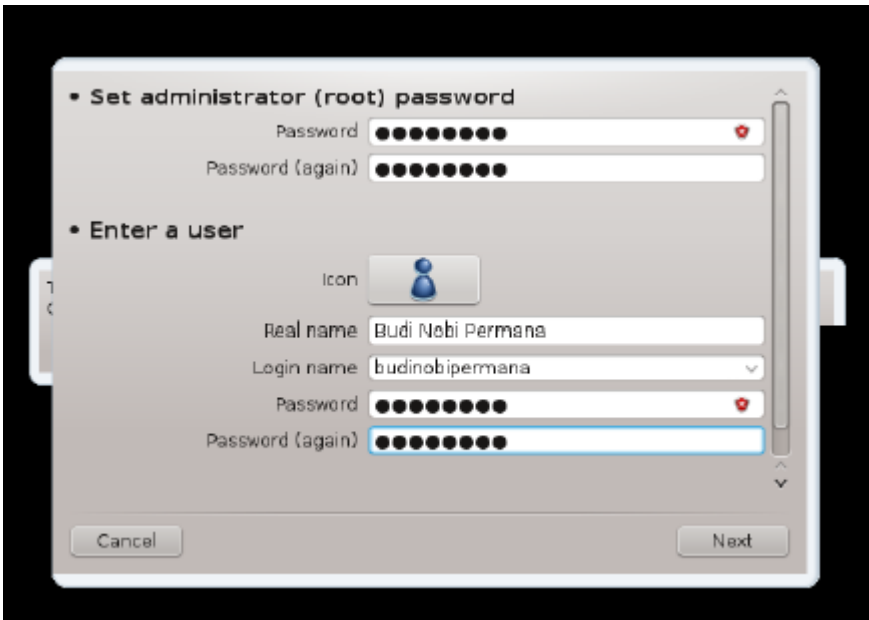

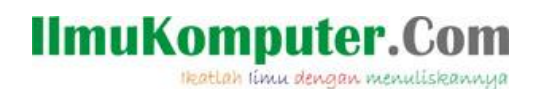

23. Pada kota username masukan username anda dan pada kotak password masukan password anda lalu klik login.

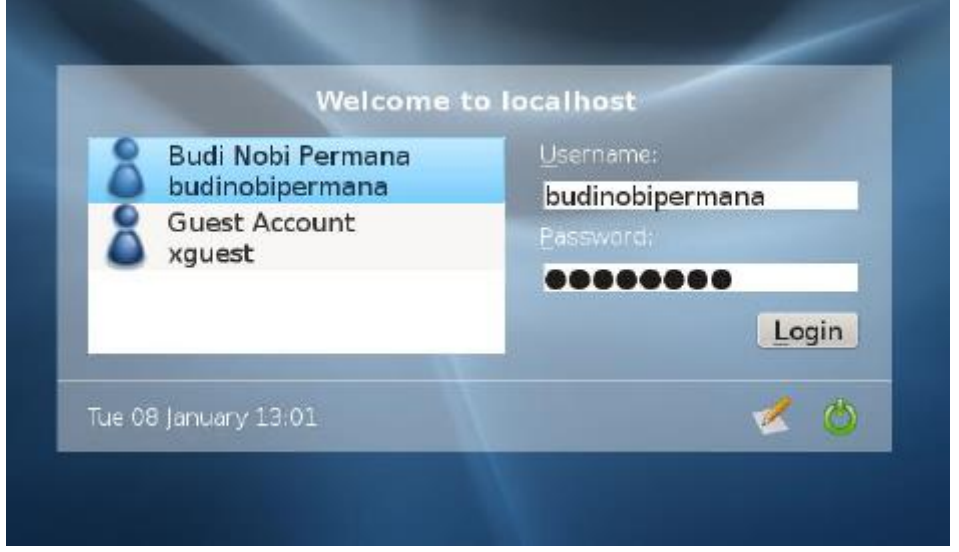

24. Perhatikan proses berikut.

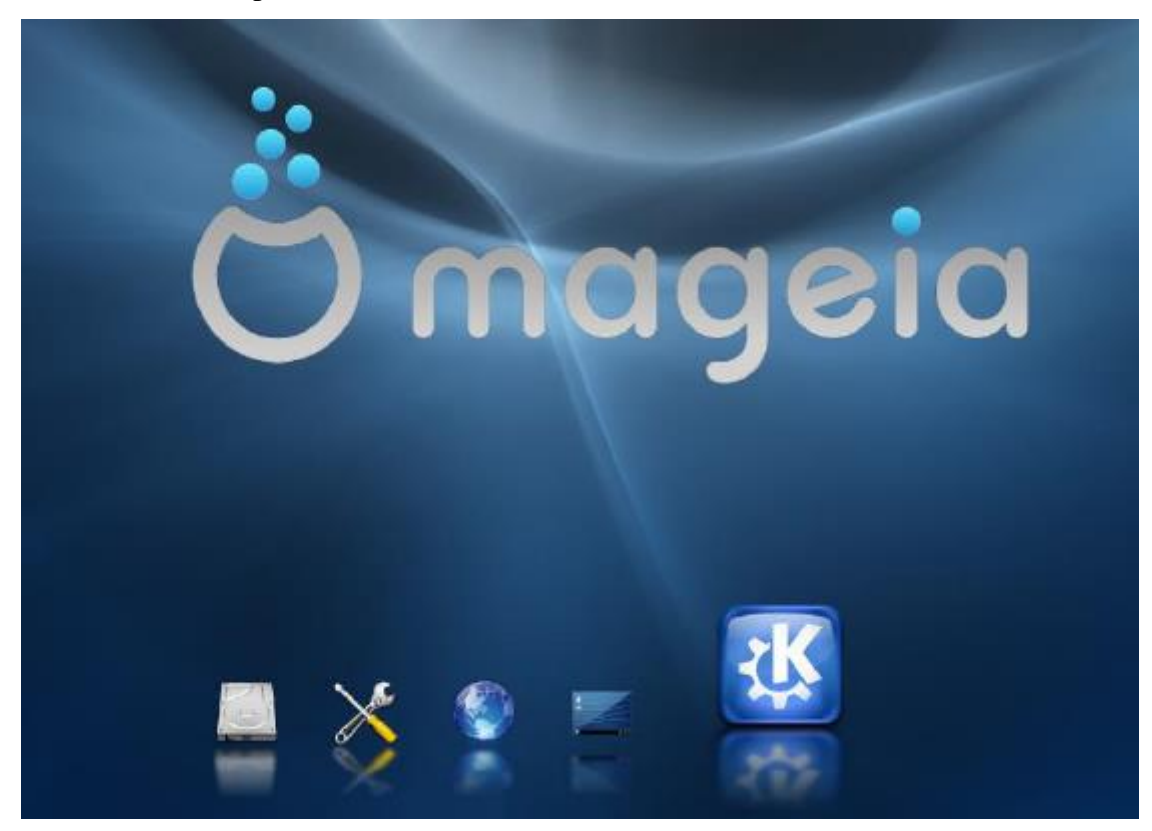

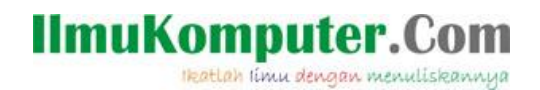

25. Sampai disini proses instalasi Linux Mageia selesai  $\odot$ .

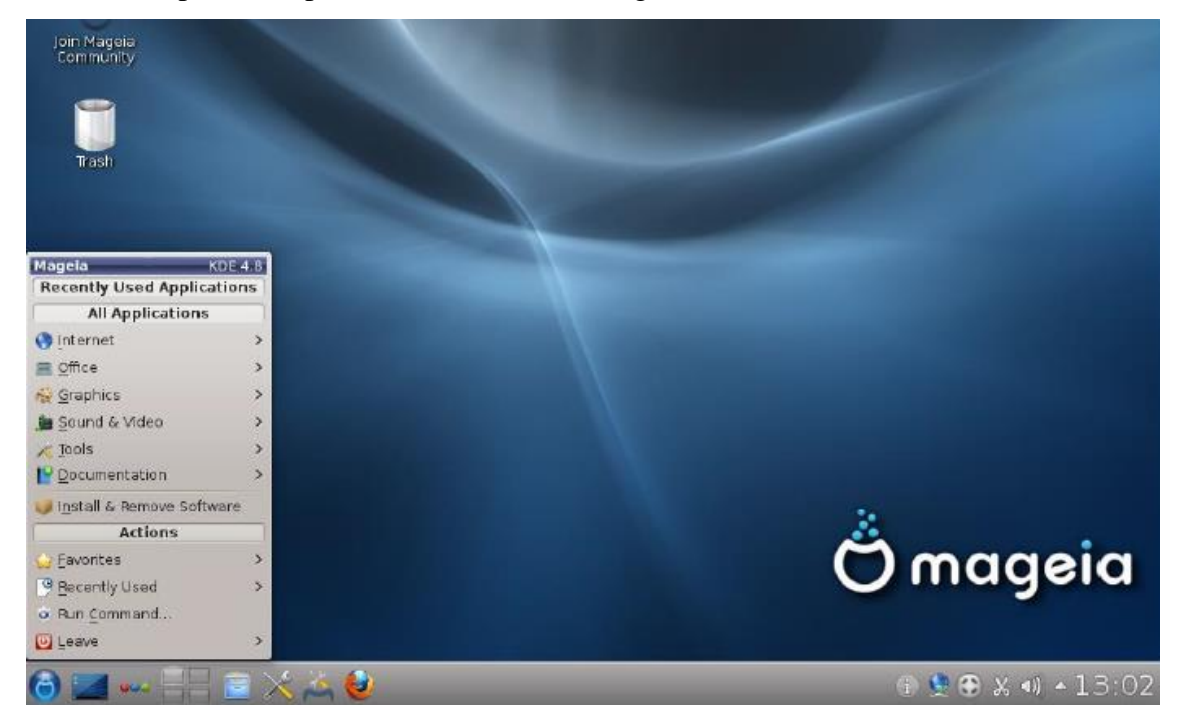

#### **Referensi**

1. Budi Permana, Bahan Ajar Sistem Operasi Untuk SMK TI.

#### **Biografi Penulis**

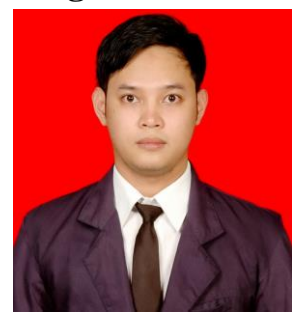

**Budi Permana, S.Kom** adalah alumni dari STMIK Mardira Indonesia dari kota Bandung, setelah lulus melanjutkan kuliah selama 6 bulan untuk mengambil AKTA IV di UNISBA. Penulis pernah bekerja sebagai Teknisi Jaringan dan Guru di SMK Marhas dan pernah juga bekerja sebagai Konsultan IT.